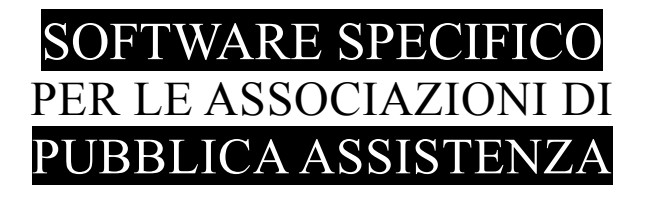

# **S A L I X** GUIDA **OPERATIVA**

# emissione documenti di rimborso (alias fatturazione) a schema libero (senza bolle di servizio)

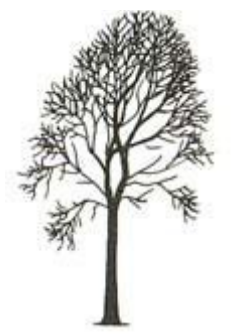

Salix Alba – Salice Bianco

Emilio Panozzo

Aggiornamenti: 03-02-2015 / 16-02-2015 / 27-02-2015

## *Fatture? Fatturazione?*

Il termine "fatture" per riferirsi ai documenti di rimborso spese – nelle associazioni ONLUS - è caduto in disuso ormai da diverso tempo sostituito da altri termini come "**rimborso**", "**ricevuta**", "**nota**", "**rendiconto**", "**nota spese**", "**contabile**" o altre locuzioni che comunque distinguano chiaramente che non si tratta di vendita ma di recupero (non sempre completo) delle spese sostenute, e anche se esistono delle tariffe regionali di riferimento, molto spesso il valore di rimborso è su base volontaria del trasportato o forfettaria nel caso di servizi continuativi (trasporto dializzati, disabili, anziani e pazienti non autonomi).

Per analogia il termine "fatturazione" appare non adatto, infatti nel programma Salix è stato generalmente sostituito dal termine "**contabilizzazione**" che, anche se non "suona bene", è più preciso. La nuova locuzione non viene usata dappertutto, infatti sia in questo sia in altri manuali di Salix si troverà ancora la parola fatturazione che è più comune e diffusa "nel mondo di fuori".

Questa spiegazione è stata qui inserita proprio per specificare il significato che si intende attribuire al termine **fatturazione: tutte quelle operazioni necessarie a produrre un documento contabile utile al rimborso delle spese sostenute per sviluppare i servizi prestati.** Il nome da assegnare a questo documento è una scelta dell'Associazione, Salix ne permette la completa personalizzazione.

### *I modelli*

La contabilizzazione su modello libero, come dice il nome, si basa un modello che l'Associazione prepara con tutti gli elementi fissi che desidera: intestazione, testo preambolo, chiusura, loghi eccetera, e che solo successivamente viene compilato con i dati variabili; particolarmente interessante è quindi la possibilità di conservare la linea di design grafico della propria documentazione.

Si possono avere fino a nove diversi modelli i cui nomi devono essere:

**Modello\_Documento\_**x**.dot /** *Modello\_Fattura\_x.dot* se si utilizza Microsoft Word;

**Modello\_Documento\_**x**.ott /** *Modello\_Fattura\_x.ott* se si utilizza Open Office / Libre Office;

al posto di "x" si mette un numero per il riconoscimento del modello, 1, 2, 3, ecc...

I modelli vanno memorizzati nella sotto cartella Modelli della cartella principale che contiene Salix, che di standard è **c:\Pgm**

Il termine "Documento" non ha nulla a che vedere con il tipo di documento e con il suo reale nome che l'associazione intende utilizzare: "fattura", "nota", "rendiconto", "contabile", "ricevuta", "rimborso", ecc... Questo termine è stato inserito nel programma nel periodo in cui le fatture si chiamavano fatture per tutti e comunque al momento è da leggere come un semplice termine tecnico.

I modelli devono essere registrati nella sotto cartella Modelli della cartella che contiene Salix, che usualmente è **[c:\Pgm](file:///c:/Pgm)**, quindi **c:\Pgm\Modelli**.

Il modello dovrà contenere adeguati segnaposto (in Word si chiamano segnalibri) che saranno utilizzati per mettere i dati provenienti da Salix nel punto esatto dove si desiderano. La formattazione, l'allineamento e lo stile di scrittura finale sarà quello impostato nel modello, Salix provvede soltanto a sostituire il contenuto, il formato non viene modificato.

#### *Inserimento di un documento*

L'inserimento di un nuovo documento si fa dal modulo di emissione documenti contabili, dopo aver visualizzato l'elenco delle fatture secondo i criteri di ricerca consueti, si preme il pulsante "NUOVA" e appare il pannello mostrato in Fig. 2 più sotto.

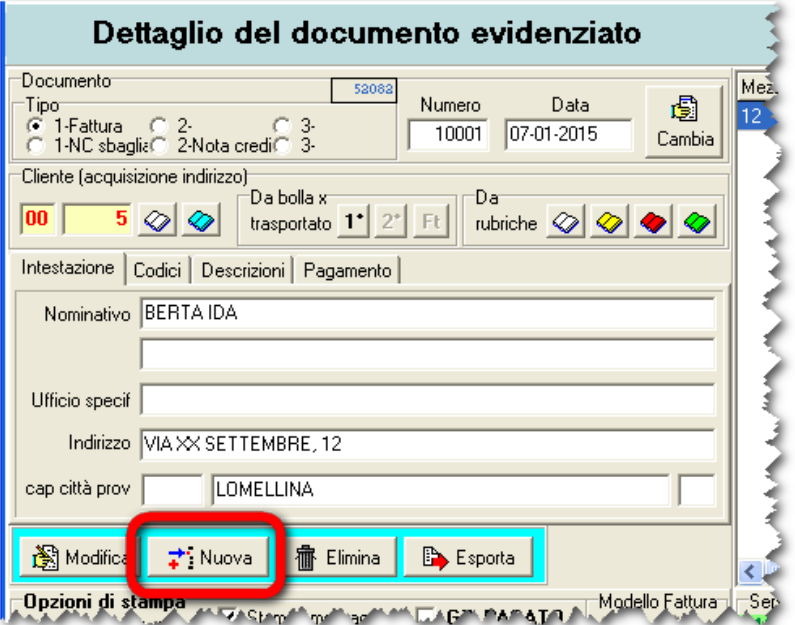

*Fig. 1: Inserimento nuovo documento contabile*

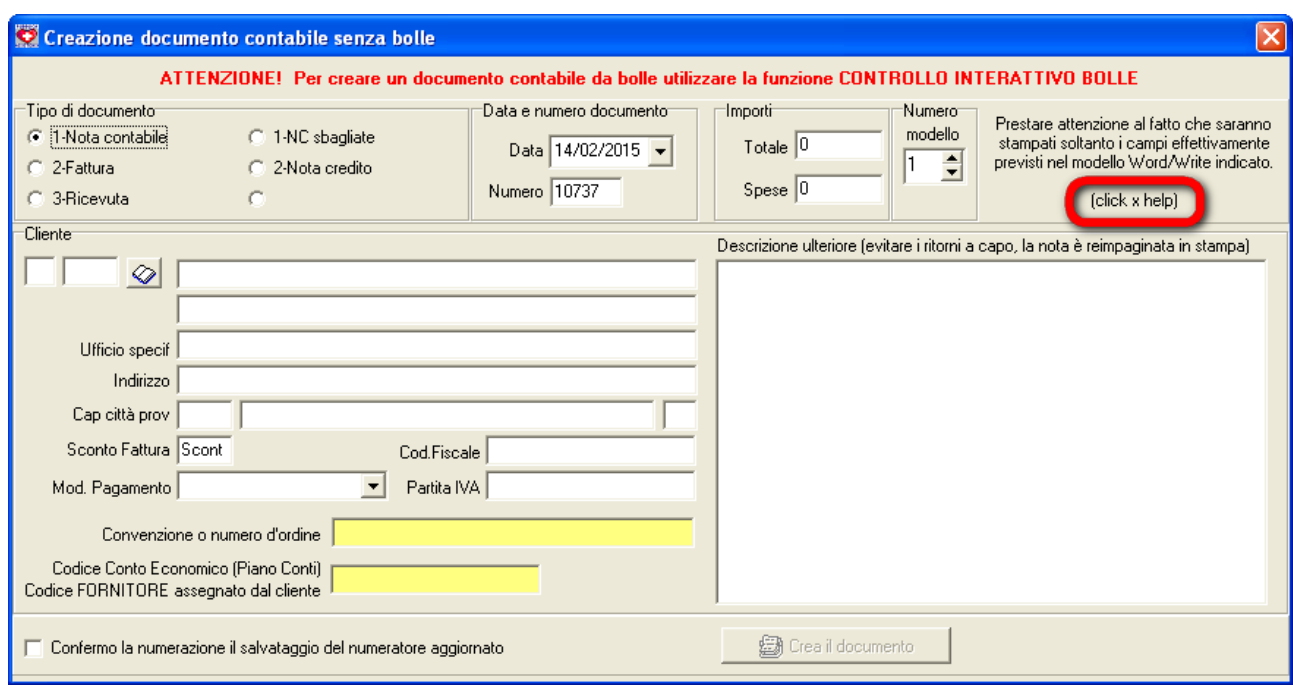

*Fig. 2: Pannello di registrazione nuovo documento*

### *Segnalibri o segnaposto? ... Bandierine!*

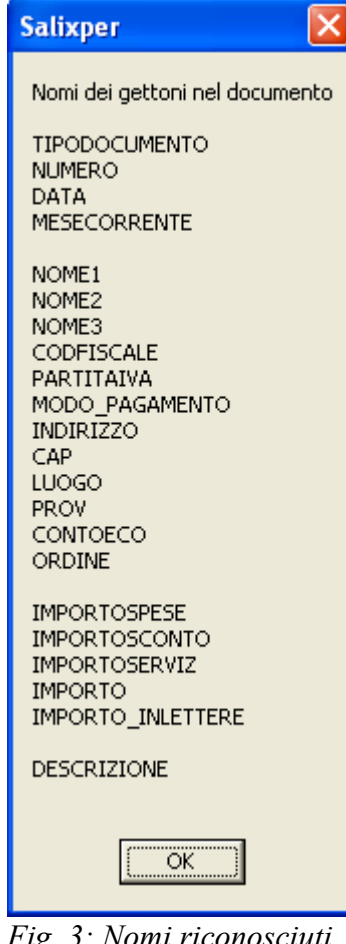

*Fig. 3: Nomi riconosciuti*

In qualsiasi modo siate abituati a chiamarli, il testo del modello deve contenere delle "parole speciali", riconoscibili da Salix oltre che da noi umani, che dovranno essere sostituite, al momento della compilazione con i dati reali.

La nomenclatura giusta per un modello creato con Microsoft Word è **segnalibri**, nei modelli Open-Office si utilizza una tecnica più semplice che abbiamo voluto chiamare **segnaposto**; il risultato è identico.

Qualsiasi sia il modello, il nome delle bandierine è essenziale, bisogna usare nel modello i nomi predefiniti e riconoscibili da Salix che sono elencati nella figura qui a lato e che possono essere richiamati a video facendo click sulla scritta evidenziata in Fig. 2 **(click x help).**

E' fortemente consigliato cercare i nomi sul pannello che appare nel programma, piuttosto che tenere in conto di questo qui a fianco, perché in caso di modifica al programma e aggiunta di bandierine questo manuale diventerà obsoleto.

Premendo OK il promemoria sparisce.

Ora che il pannello di immissione è pronto possiamo inserire tutti i dati necessari, il libretto bianco serve per accedere alla rubrica dei clienti, il numero modello (in alto a destra) indica appunto il numero (x) di cui s'è detto nel paragrafo precedente **MODELLI**.

Alla fine dell'inserimento dei dati si preme il pulsante "Crea documento" dopo aver confermato il salvataggio del numeratore, e la fattura comparirà nell'elenco delle fatture da stampare, come tutte le altre.

Notate la differenza: per le fatture da bolle c'è il pulsante "stampa", per le fatture libere c'è il pulsante "Compila" di cui si dirà nel seguito, aiutandoci con le figure dei seguenti pannelli.

## *Compilazione del documento*

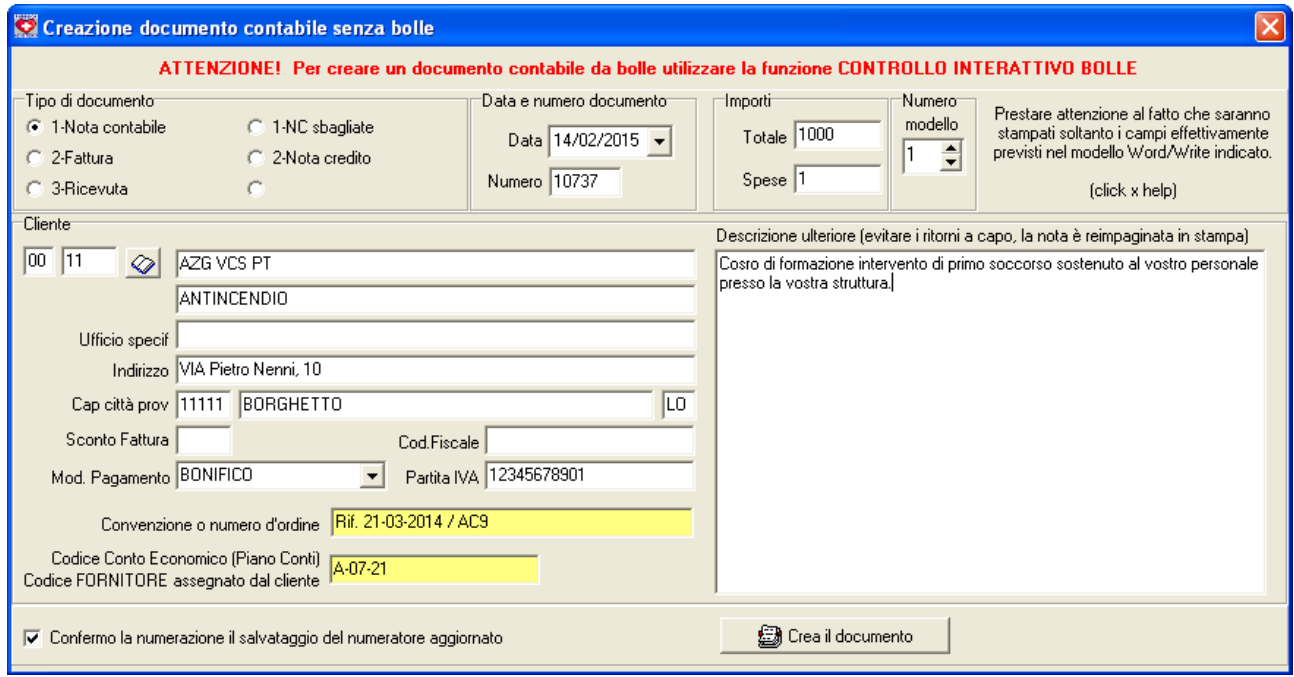

*Fig. 4: Pannello di nuova fattura completato*

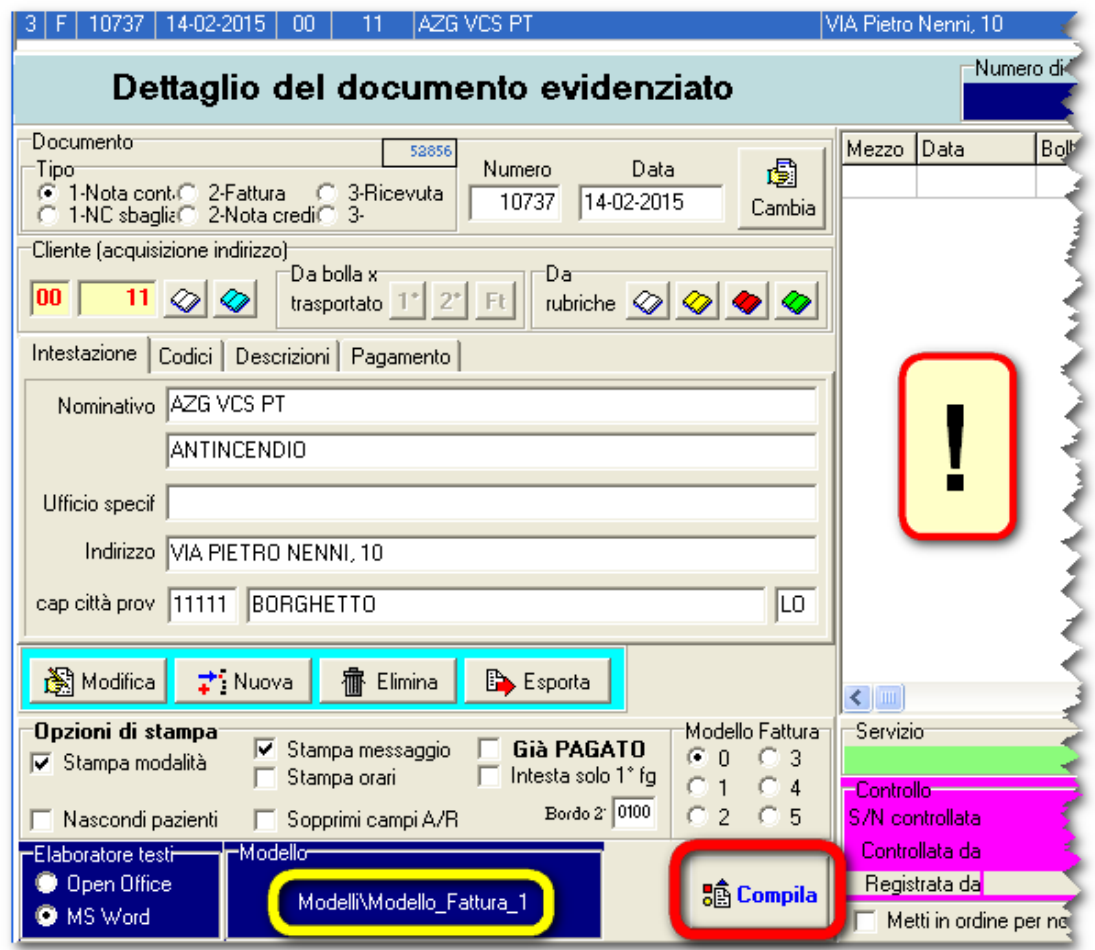

*Fig. 5: Documento registrato pronto per la stampa (si noti che non ci sono bolle!)*

Come si vede in figura 5 qui sopra, non c'è più il pulsante "Stampa" ma al suo posto appare il pulsante "Compila", a lato il nome del modello e a fianco il programma che si intende utilizzare.

La scelta del programma di videoscrittura che si intende utilizzare resta registrata direttamente sul computer, questo è uno dei pochi casi in cui la scelta non è sensibile all'operatore di Salix ma proprio al computer su cui si sta lavorando, perché si suppone che in un computer sia installata e venga adoperata una delle due suite di office automation.

Quando si preme il tasto compila viene invocato il programma di videoscrittura selezionato, quindi viene aperto il modello fissato in precedenza e infine vengono riempiti i campi segnalibro (segnaposto o bandierine) inseriti nel modello stesso.

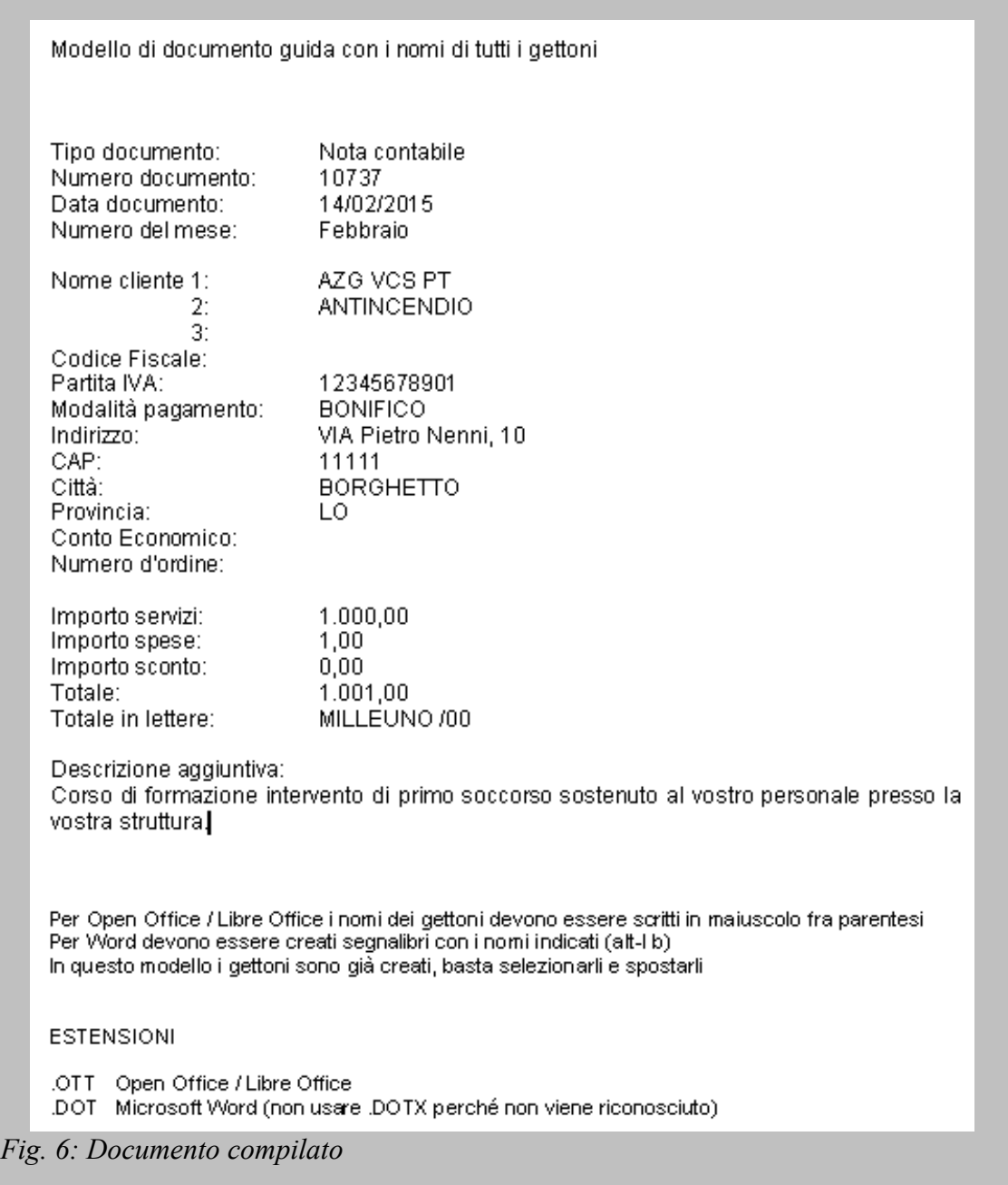

#### *Salvare il documento*

Bisogna sottolineare che Word, oppure Write, invocati automaticamente da Salix, restano aperti sullo schermo così l'operatore può, **ANZI DEVE,** gestire in autonomia sia la stampa sia il salvataggio del documento compilato in originale oppure in PDF.

#### *Esempio di modello del documento WORD*

In questo esempio, disponibile anche in download dal sito di Salix, si vede che ci sono le parole speciali, le "bandierine", scritte in maiuscolo e contenute in parentesi quadre grigio chiaro; questo è il modo di WORD per indicare i segnalibri.

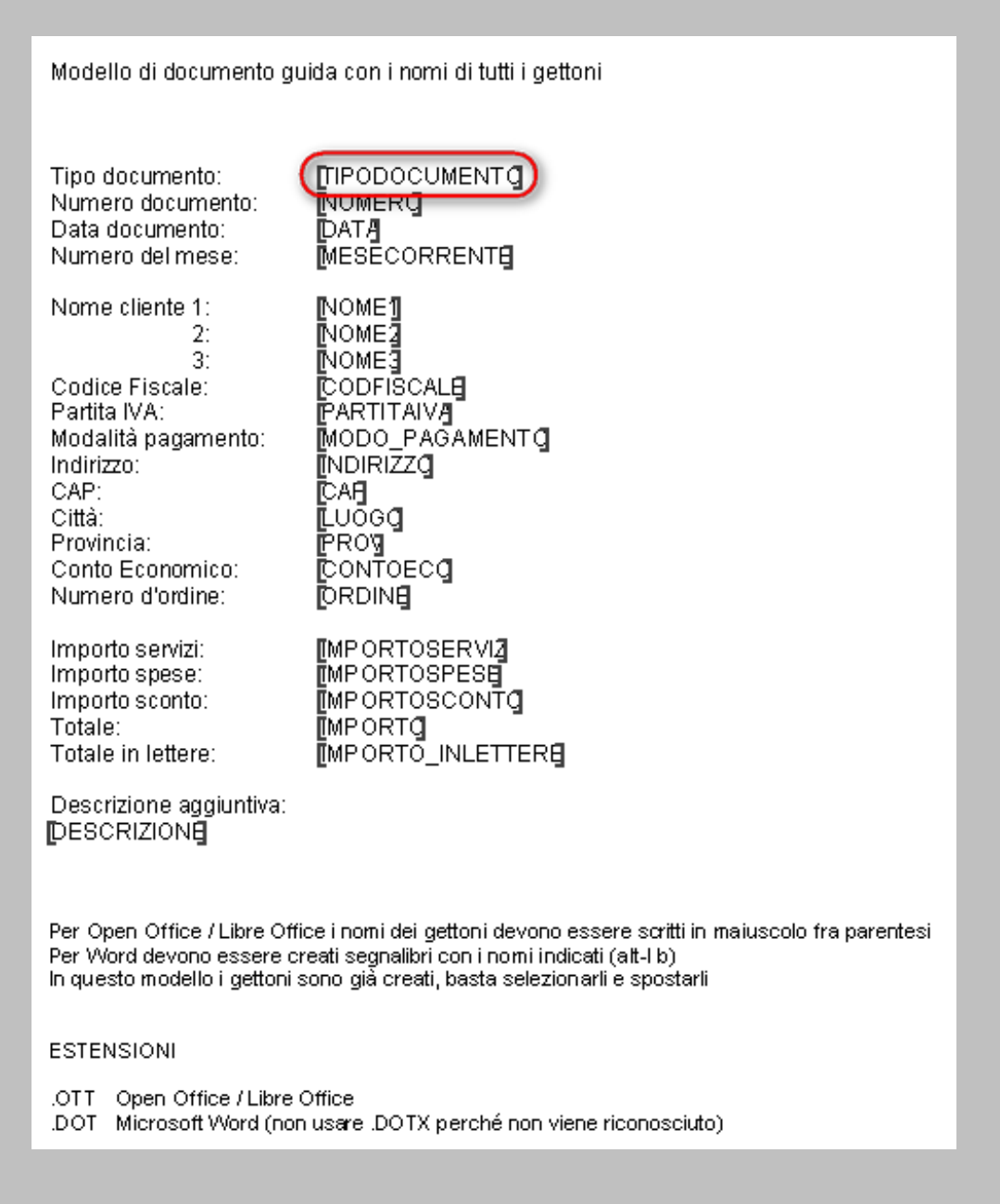

*Fig. 7: Esempio di modello di documento WORD (.DOT)*

*Esempio di modello di documento WRITE (Open Office)*

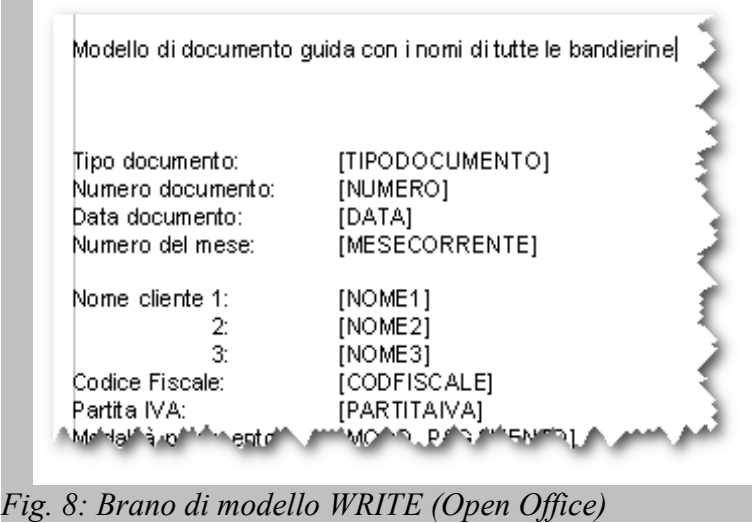

Come si può vedere apparentemente non c'è nessuna differenza fra i modelli portati ad esempio, in realtà questo di Open Office è più semplice perché non c'è bisogno di creare i segnalibri, **basta scrivere il nome della bandierina tutto in maiuscolo dentro parentesi quadre**; Salix cerca nel testo direttamente questa configurazione.

### *Segnalibri con WORD*

In base alla versione di Word troviamo le opzioni per l'inserimento dei segnalibri più o meno comodamente, nel seguito una semplice e breve procedura per inserire i segnalibri su qualsiasi versione di Word adoperando soltanto comandi di tastiera che sono validi su tutte le versioni (almeno fino a quelle attuali)

- 1. posizionarsi nel punto desiderato del documento e scrivere in maiuscolo il nome della bandierina desiderata;
- 2. fare doppio click sulla parola in modo da evidenziarla
- 3. battere **Ctrl-c** (tasto control [Ctrl] e, tenendolo premuto battere la lettera "c" minuscola)
- 4. battere **Alt-i-b** (tasto [Alt] e, tenendo premuto battere la lettera "i" e poi la lettera "b" (questo equivale alla chiamata di Menù > Inserisci > Segnalibro)
- 5. apparirà il pannello mostrato nella figura a fianco, battere **Ctrl-v** e quindi **Alt-a** oppure premere col mouse il pulsante aggiungi.

Questo conclude l'inserimento del nuovo segnalibro.

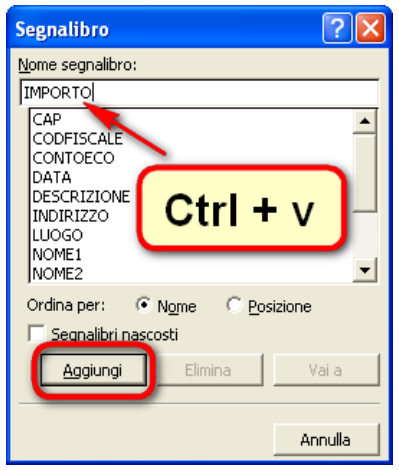

*Fig. 9: Conferma segnalibro*

Il pannello che appare in Word battendo **Alt-i-b**, e che si vede nella figura precedente, contiene l'elenco dei segnalibri e può essere usato anche per trovare la posizione di un certo segnalibro nel testo (usare il pulsante [Vai a]) oppure eliminare un segnalibro sbagliato per poterlo ricreare.

#### *Visualizzazione segnalibri con Word*

Può succedere che Word non visualizzi i segnalibri come ci aspettiamo, cioè non metta le parentesi quadre attorno ai nomi delle bandierine, in questo caso bisogna personalizzare Word affinché lo faccia, agendo come spiegato nel seguito.

Nelle versioni di office più vecchie (fino a 2003) il comando da tastiera è:

**Alt-s-o** si sceglie poi la paletta **Visualizza** e lì si spunta la casella **Mostra segnalibri**.

Percorso: Menù >

Strumenti > Opzioni > Visualizza > Mostra Segnalibri

Nelle versioni più recenti (2008 e seguenti) il comando è:

**Alt-s-o** poi si sceglie **impostazioni avanzate** sulla barra laterale sinistra e quindi si scorre in basso la zona a destra fino a raggiungere il paragrafo **visualizzazione del contenuto del documento** e lì si trova la casella **Mostra segnalibri**

Percorso: Menù > File > Opzioni > Impostazioni avanzate > Visualizzazione del contenuto del documento > Mostra segnalibri

Nota: si può usare anche **Alt-f-o** eccetera...

#### *Di più sui modelli*

Un modello è un normalissimo documento di Word / Open Office che abbiamo eletto a documento standard e su cui non vogliamo scrivere, lo abbiamo creato per farne una copia ogni volta che ci serve e scrivere sulla copia lasciando l'originale intatto.

Questa operazione – se affidata alla paziente attenzione dell'operatore – prima o poi fallisce e – sbagliando - si scrive sull'originale! L'uso del modello aiuta a evitare questo errore perché Word non permette facilmente di scrivere su un modello: infatti facendo il consueto doppio click su un documento-modello automaticamente e senza accorgersene l'operatore si trova a lavorare su una copia del modello scelto senza rischiare di inquinare l'originale, comodo no?

Per questa ragione Salix adopera dei modelli (.dot / .ott) e non dei documenti (.doc / . odt).

#### *In conclusione l'operatore dovrà:*

#### **Primo: preparare il modello, all'inizio e quando serve una modifica importante**

- Recuperare fra i propri documenti già esistenti quello o quelli che intenderà utilizzare come modello di base da ora in avanti, tenendo conto della possibilità di creare fino a 9 diversi modelli.
- Copiare il documento e ripulirlo di tutti i riferimenti specifici e salvarlo come modello di office 97 (l'estensione deve essere .DOT) oppure modello di Open Office .OTT per garantire la piena compatibilità con Salix. E' essenziale che i modelli vengano salvati o successivamente copiati nella sottocartella Modelli della cartella principale di Salix (di slito è c:\Pgm\Modelli).
- *Evitare di salvare il modello nel formato .dotx perché Salix non lo riconosce*
- Aprire il modello (click-destro e scegliere Apri non fare doppio click su un modello perché si otterrebbe un documento-copia del modello da poter utilizzare e selvare senza alterare il modello stesso) e – se non lo si è già fatto – aggiungere le bandierine (segnaposto / segnalibri).
- Salvare il modello e verificare che sia giusto magari facendone una stampa.

#### **Secondo: usare il modello, ogni volta che si emette un documento**

- Registrare una nuova fattura, indicando su quale modello compilarla
- Compilare la fattura
- Salvarla e stamparla.